## **Kurzanleitung: Online-Auszahlungsantrag stellen:**

*Diese Kurzanleitung ist für alle Auszahlungsanträge, bei denen der Zuwendungsantrag nach dem 15.10.20.21 online gestellt wurde. Falls Sie Ihren Zuwendungsantrag vor dem 15.10.2021 online gestellt haben, nutzen Sie bitte die andere Kurzanleitung*

- 1. Bevor Sie den Auszahlungsantrag stellen können, müssen Sie die Behandlung durchgeführt haben. Außerdem müssen Sie bereits alle Rechnungen und Belege, sowie die Erstattungen zu Ihrer Behandlung erhalten haben.
- 2. Gehen Sie auf die Internetseite der Bezirksregierung Münster. Link: [https://www.bezreg-muenster.de/de/gesundheit\\_und\\_soziales/kinderwunsch/index.html](https://www.bezreg-muenster.de/de/gesundheit_und_soziales/kinderwunsch/index.html)

Dort finden Sie auch viele weitere Informationen zum Antragsverfahren (zum Beispiel welche Unterlagen Sie für Ihren Antrag benötigen).

- 3. Unter dem Punkt "Service" in der rechten Spalte finden Sie den Unterpunkt "Online-Verfahren" mit dem Untertitel "Antrag & Auszahlung". Klicken Sie dort um in das Familien.web.de (Online-Portal zur Antragstellung) zu gelangen.
- 4. Durch den Klick auf den Link zum Online-Verfahren werden Sie in das familien.web weitergeleitet. Über diesen Link erreichen Sie die Seite auch direkt:<https://www.familien.web.nrw.de/auth/login>

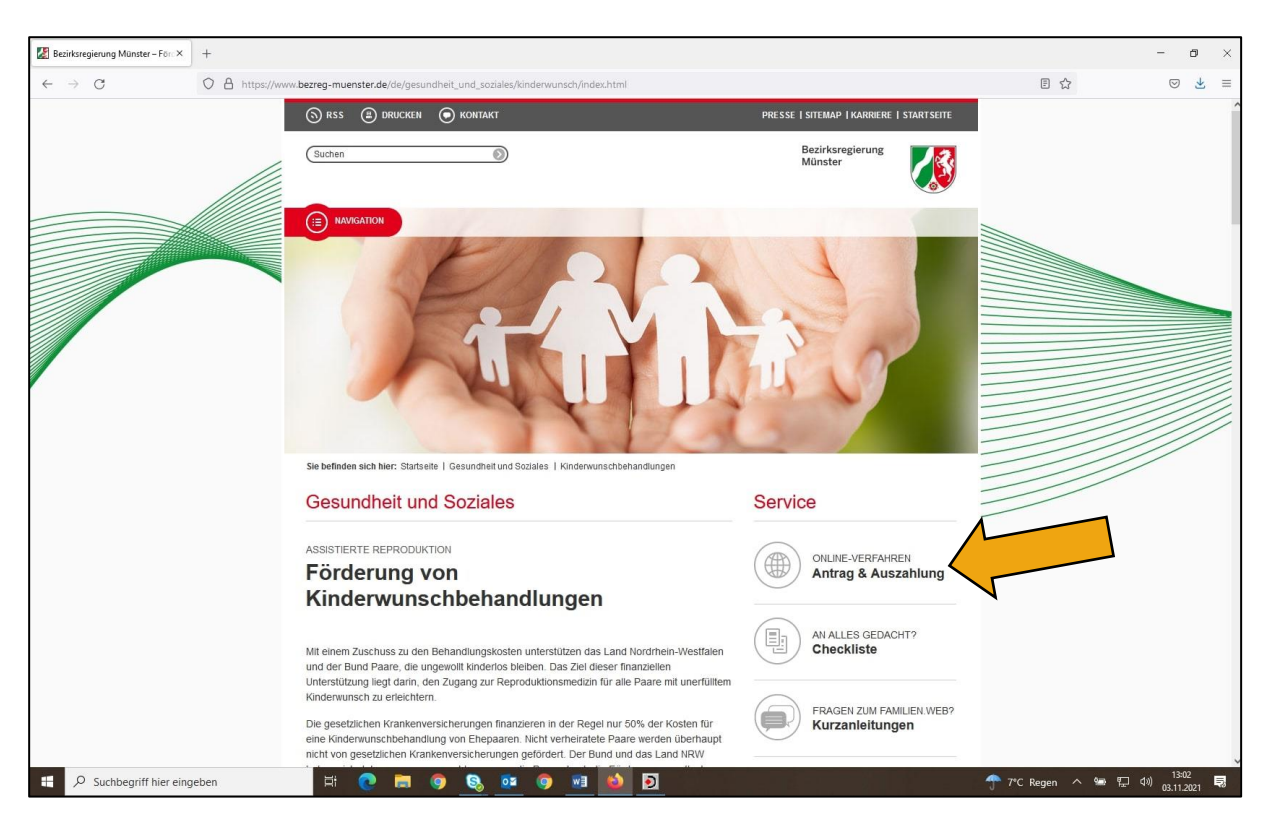

5. Scrollen Sie zunächst runter. Ihnen wird nun die geschlossene Anmeldemaske für das familien.web angezeigt.

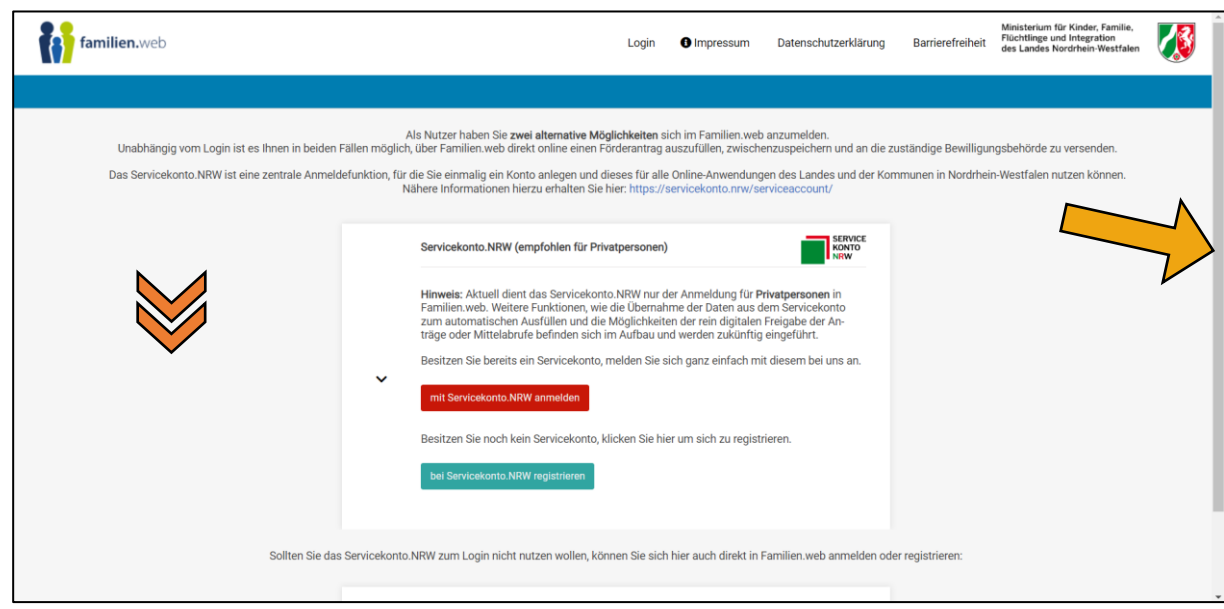

6. Klicken Sie auf den kleinen schwarzen Dropdownpfeil links neben "Familien.web- Login (...)", damit sich die Anmeldemaske für das familien.web öffnet.

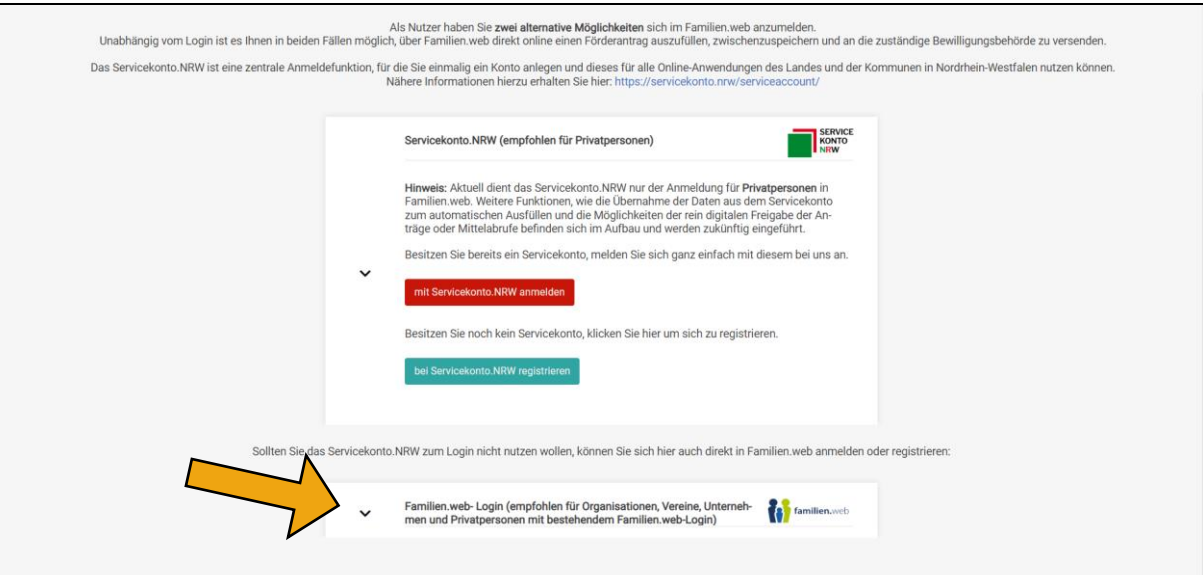

7. Nachdem Sie Ihre E-Mail-Adresse und Ihr Passwort eingegeben haben, wählen Sie "Anmelden". Sollten Sie Ihr Passwort vergessen haben, nutzen Sie bitte die "Passwort vergessen?"-Funktion.

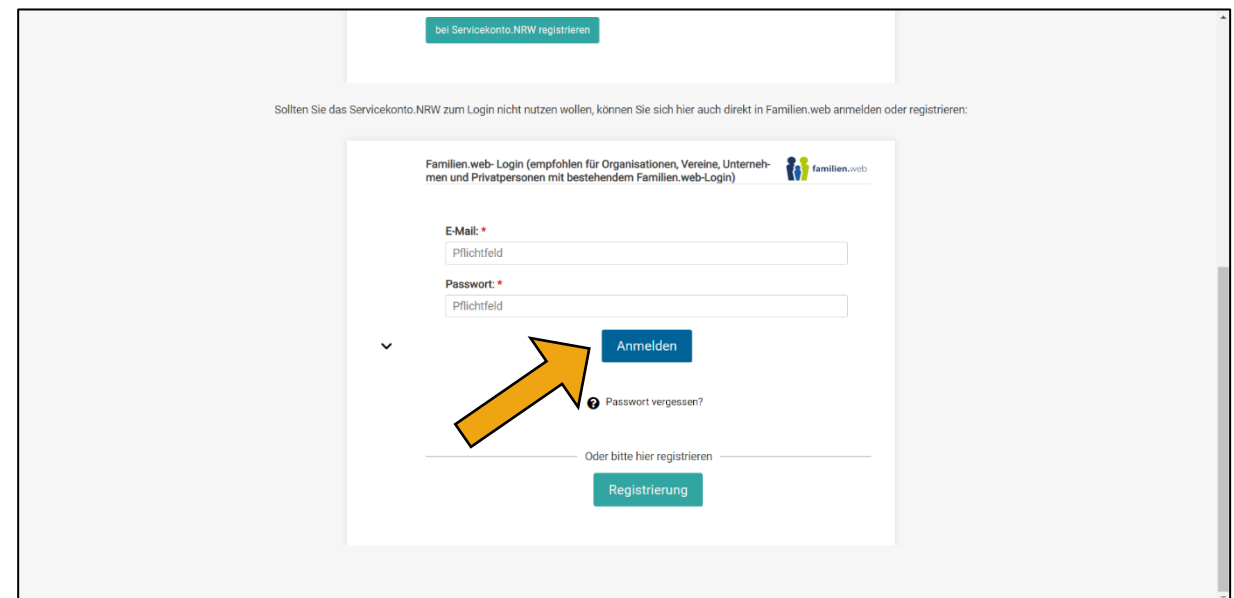

- 8. Sie sind nun auf der Startseite im "Fördernehmercockpit".
	- Durch klicken auf "Meine Anträge" gelangen Sie weiter.
		- A. Oben im Reiter neben "Startseite" oder B. neben "Neuen Antrag stellen" mittig in der Übersicht

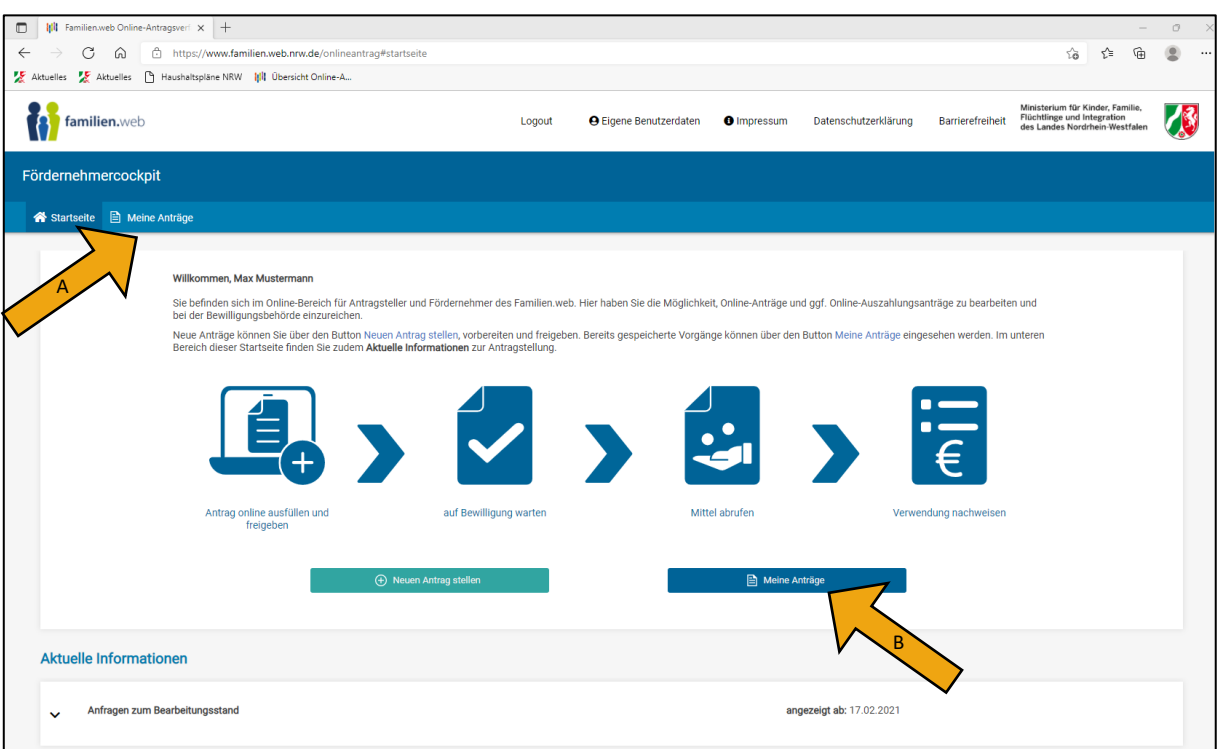

9. Im Reiter "Meine Anträge" können Sie nun Ihren Antrag auswählen und über den Button "Mittelabruf anlegen" die Bearbeitung Ihres Auszahlungsantrags beginnen.

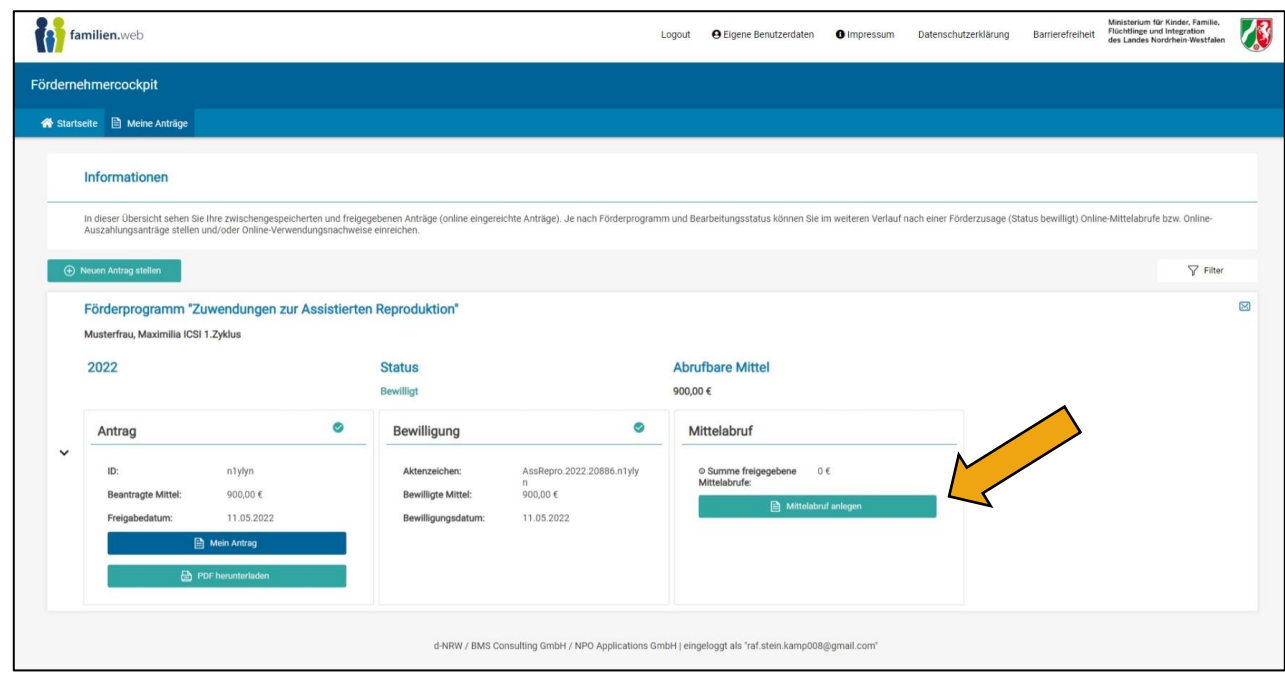

10. Bevor Sie mit dem Ausfüllen des Antrags beginnen, lesen Sie bitte die Hinweise zur Antragstellung gründlich durch. Viele Ihrer Fragen werden sich hierdurch beantworten lassen.

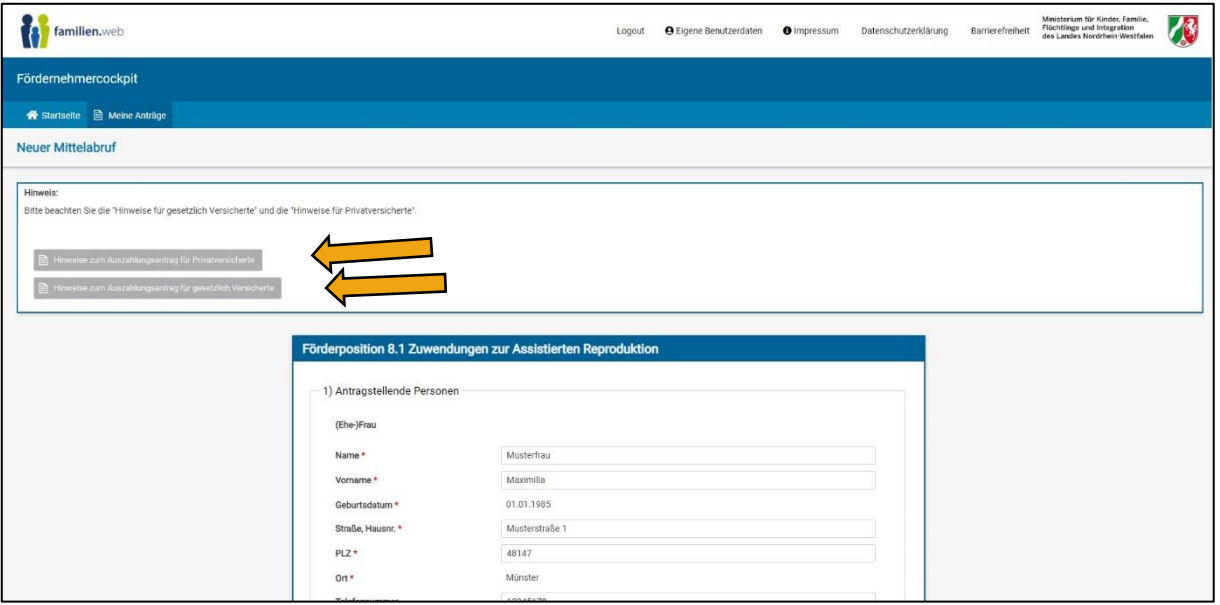

11. Nun können Sie mit dem Ausfüllen Ihres Auszahlungsantrags beginnen und die Daten der antragstellenden Personen eintragen. Diese sind bereits ausgefüllt, wenn Sie den Antrag öffnen. Tragen Sie hier nur etwaige Änderungen ein.

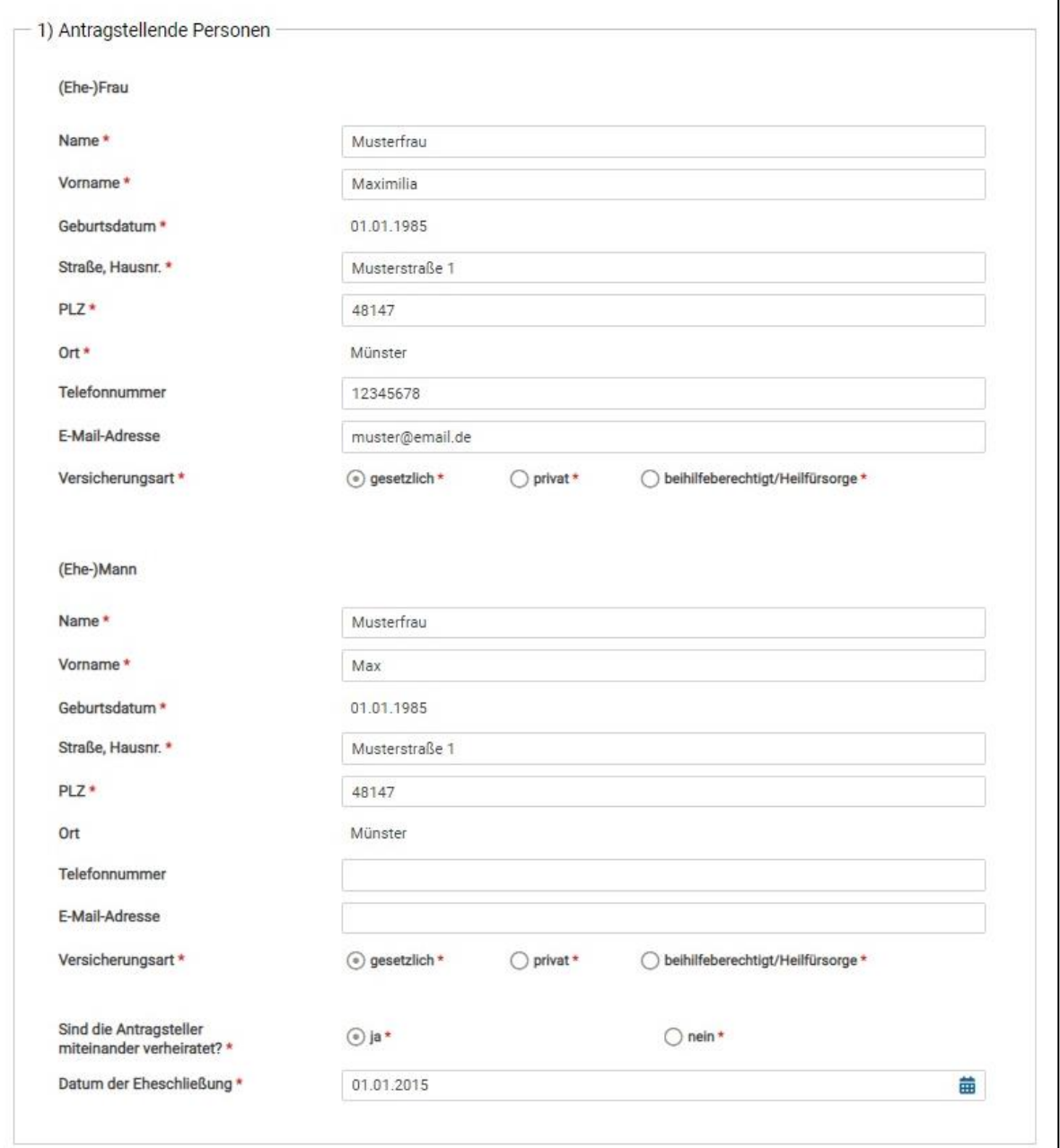

12. Schauen Sie nochmal, für welchen Versuch Sie gerade den Auszahlungsantrag bearbeiten. Bitte stellen Sie immer für genau diesen Versuch den Auszahlungsantrag. Sollte hier nicht der Versuch stehen, den Sie beantragen möchten, brechen Sie die Bearbeitung bitte ab. Gehen Sie dann zum 9. Schritt zurück und wählen Sie dort den richtigen Versuch aus.

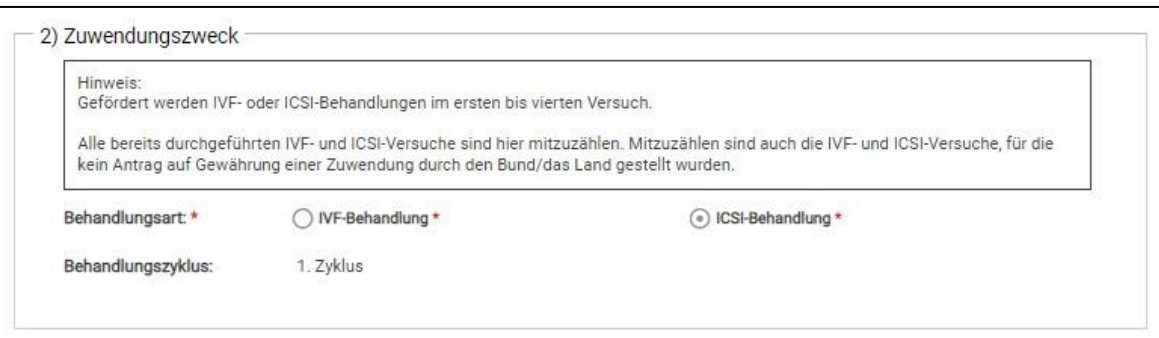

13. Tragen Sie im nächsten Schritt Ihre entstandenen Kosten in die Belegliste ein. **Lesen Sie hierzu in jedem**  Fall die "Hinweise zum Auszahlungsantrag" (siehe Punkt 10).

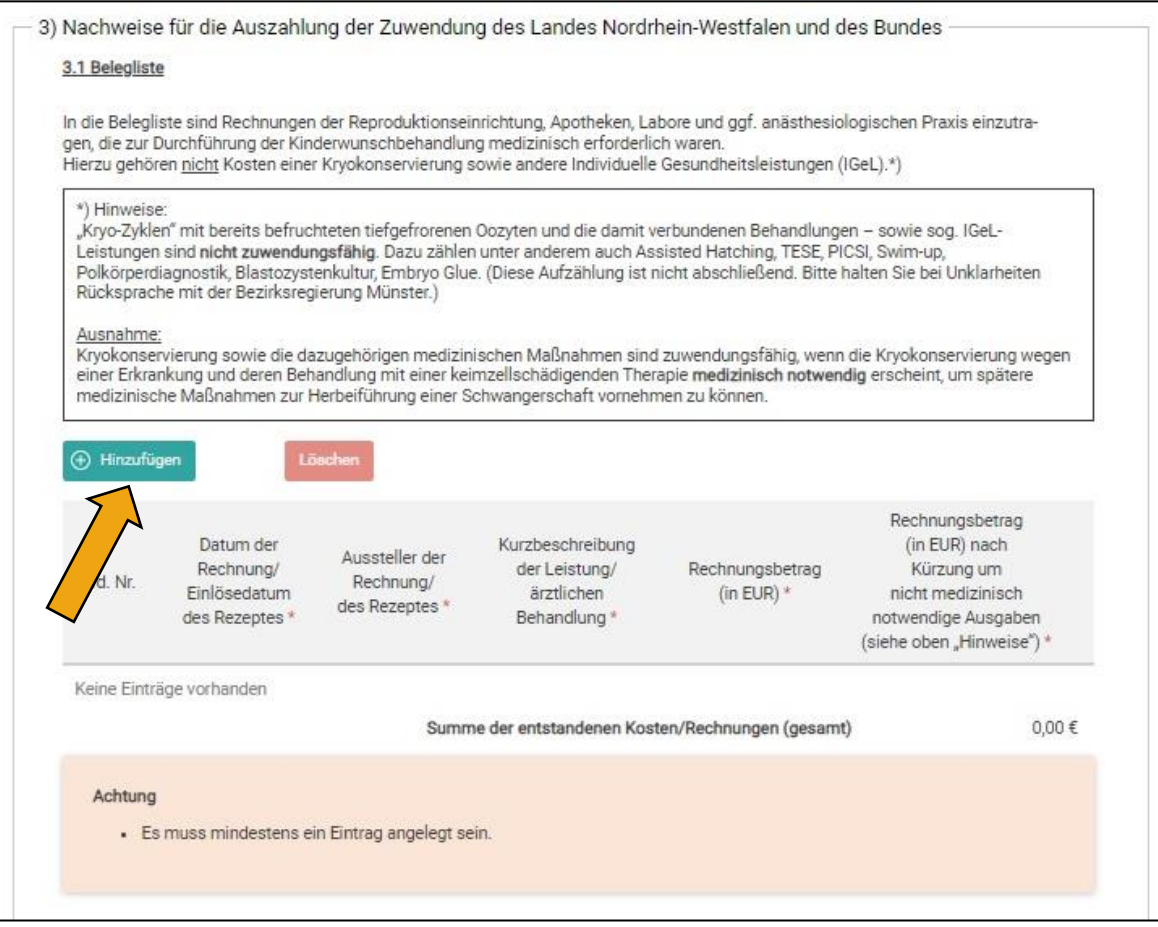

Klicken Sie dazu jeweils auf "Hinzufügen" um eine neue Rechnung/ein neues Rezept etc. zu erfassen.

Geben Sie zu jeder Rechnung das Datum der Rechnung an. Bei Rezepten geben Sie das Datum des Einlösens an. Außerdem tragen Sie den Aussteller und eine kurze Beschreibung der abgerechneten Leistung ein. Dann tragen Sie den Rechnungsbetrag ein. Für die letzte Spalte rechnen Sie den Rechnungsbetrag abzüglich nicht medizinisch notwendiger Leistungen (sogenannter Individuelle Gesundheitsleistungen, kurz IGeL) aus.

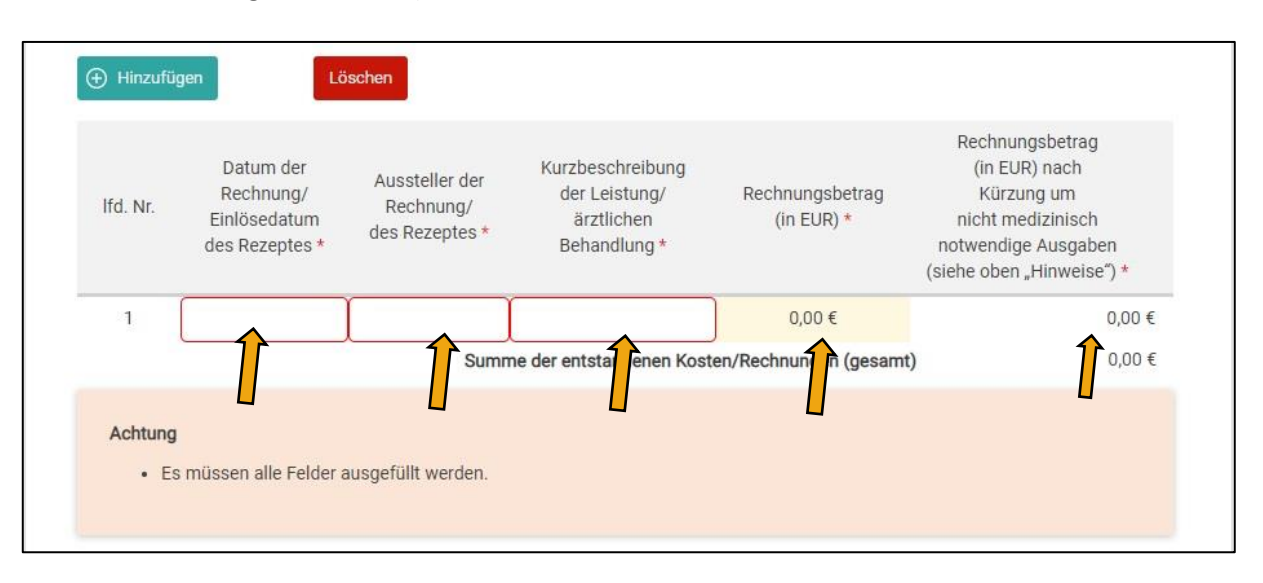

14. Im nächsten Schritt geben Sie die Kostenübernahmen Ihrer Leistungsträger (Krankenkasse, Beihilfestelle etc.) an. **Lesen Sie hierzu auch in jedem Fall die "Hinweise zum Auszahlungsantrag" (Siehe Punkt 10)**. Trifft ein Feld nicht zu, tragen Sie dort bitte nichts ein. Tragen Sie in das Feld "Erstattungen durch die gesetzliche Krankenversicherung" bitte in jedem Fall 0,00€ ein.

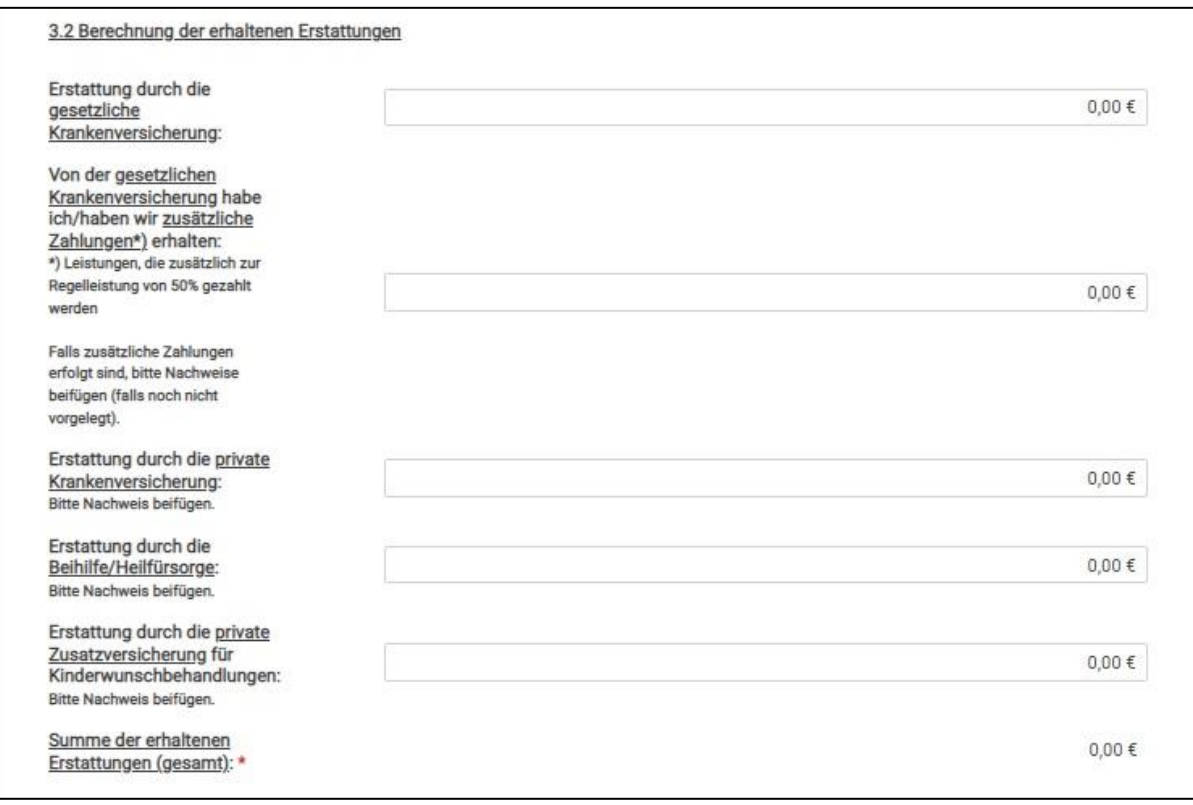

15. Unter "3.3 Berechnung des Eigenanteils" berechnet das Programm automatisch die jeweiligen Summen. Bitte überprüfen Sie diese Daten. Sollten die Summen nicht mit Ihren Unterlagen übereinstimmen, überprüfen Sie bitte Ihre Eingaben in der Belegliste.

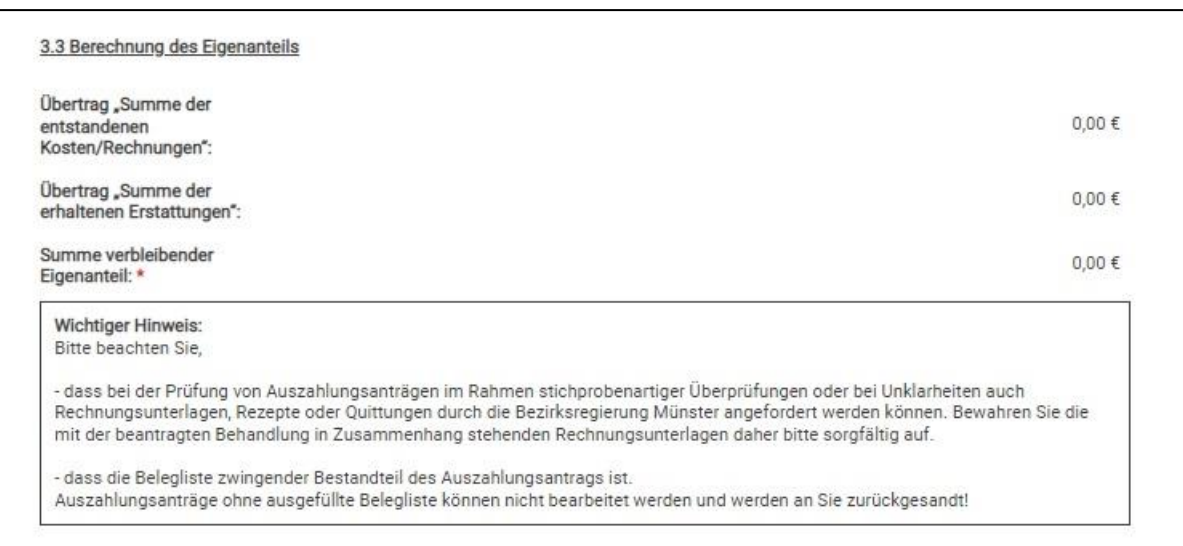

16. Im nächsten Schritt unter "4) Bankdaten" geben Sie Ihre Bankdaten ein. Achten Sie hierbei besonders auf eine korrekte Eingabe der Daten, damit es bei der Überweisung zu keinen Verzögerungen kommt.

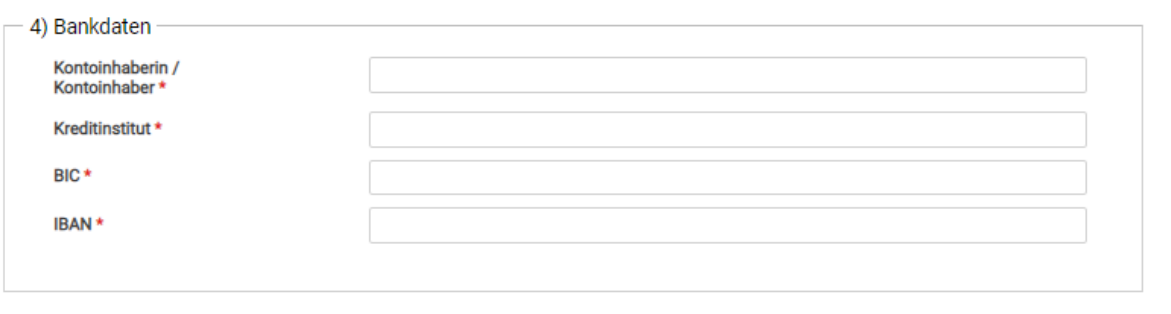

17. Anschließend können Sie das Ergebnis Ihrer Behandlung angeben. Diese Angabe ist freiwillig und dient nur statistischen Zwecken. Ihre Angabe wird anonymisiert in die Statistik einfließen, falls Sie sich entscheiden "schwanger" oder "nicht schwanger" anzugeben. Ansonsten klicken Sie auf "keine Angabe".

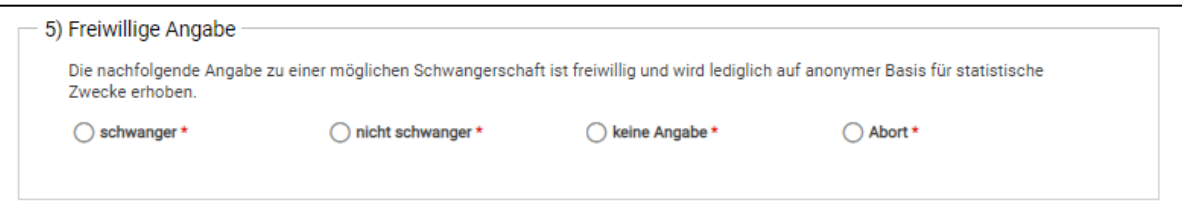

## 18. Danach können Sie Ihre Dokumente hochladen. Lesen Sie dazu die Hinweise unter "3.2 Berechnung der **erhaltenen Erstattungen" des Antragsformulars (Punkt 14 dieser Anleitung)**.

Die Unterlagen können Sie auf das untere Feld ziehen und hochladen.

Eine andere Möglichkeit ist, dass Sie auf "klicken" drücken, Ihre Dokumente auswählen und auf "Öffnen" drücken. So werden Ihre Dokumente ebenfalls hochgeladen.

**Gesetzlich-versicherte** Antragsteller laden bei zusätzlich zur Regelleistung von 50% gezahlten Leistungen die Nachweise darüber hoch.

**Privatversicherte** laden die Erstattungsmitteilungen Ihrer privaten Krankenkasse hoch.

**Beihilfeberechtigte** laden die Beihilfebescheide Ihrer Beihilfestelle hoch.

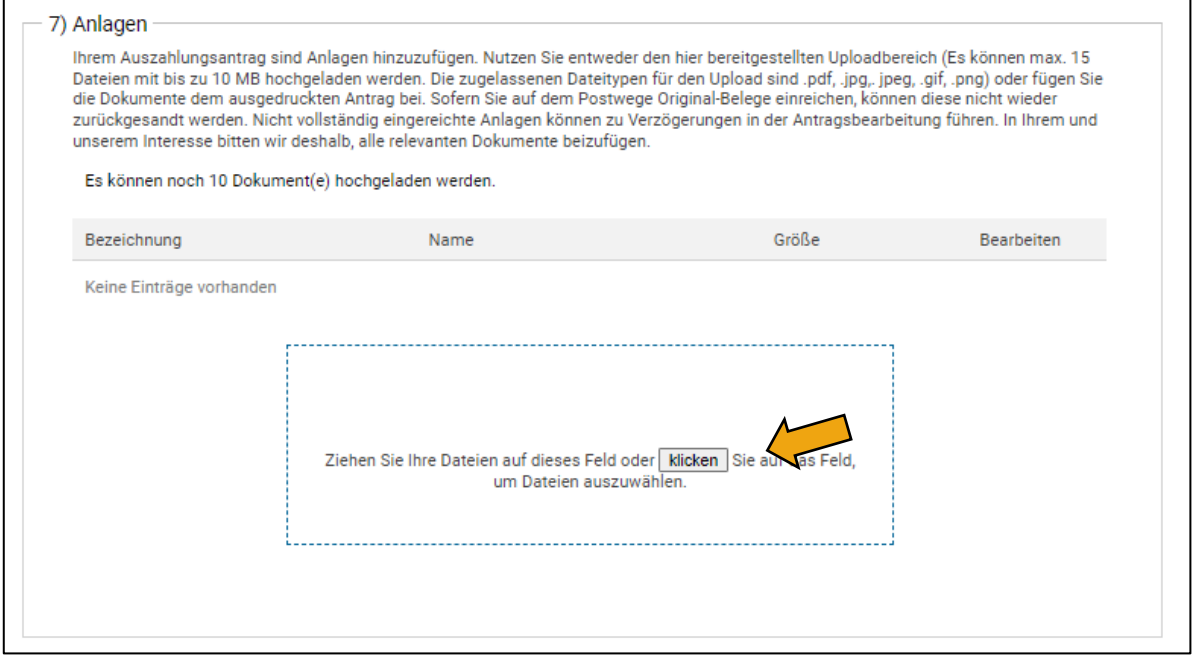

19. Nun können Sie Ihren Auszahlungsantrag freigeben. Lesen Sie sich dazu bitte zunächst die Hinweise durch und drücken Sie dann auf "Auszahlungsantrag final freigeben".

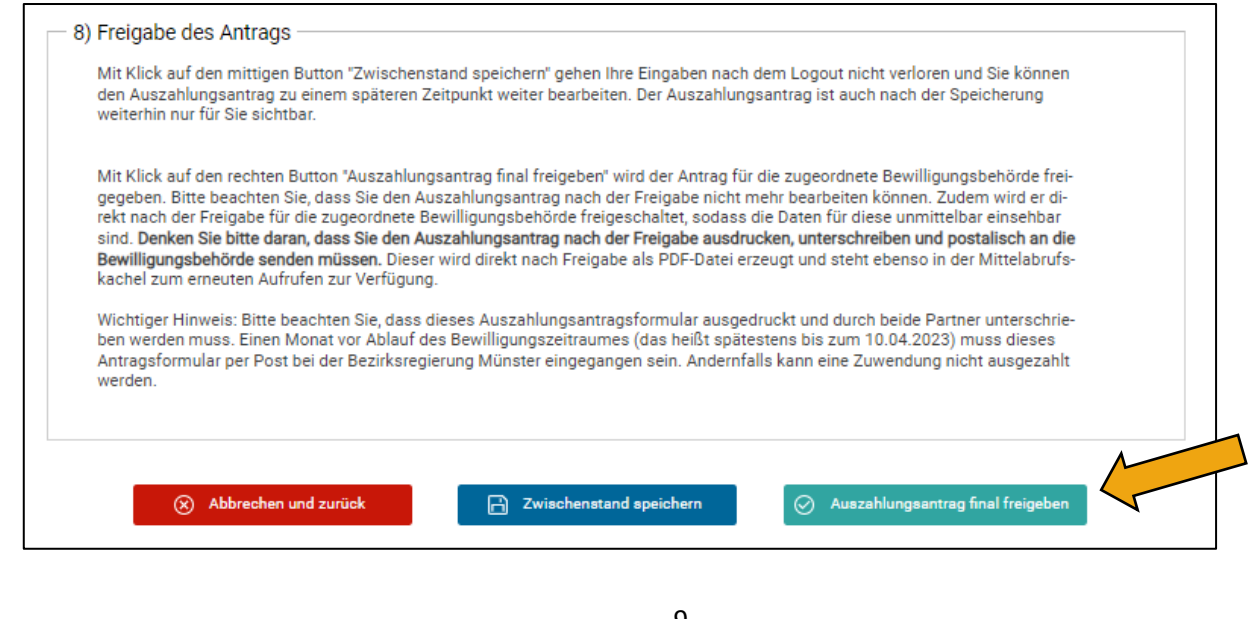

20. Es generiert sich nun ein PDF-Dokument, welches Sie **ausdrucken, unterschreiben und dann per Post an die Bezirksregierung Münster senden müssen.** Die Adresse steht auf dem Antragsformular. Bitte beachten Sie, dass die Bearbeitungszeit bis zum Ende des Bewilligungszeitraums aus Ihrem Zuwendungsbescheid dauern kann.

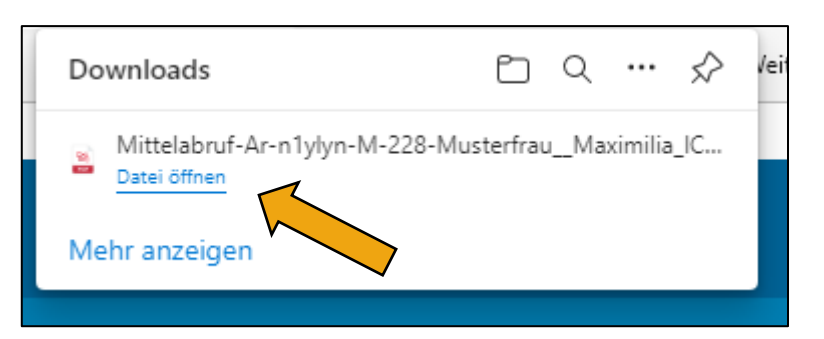

21. Sollte sich das PDF-Dokument nicht öffnen, finden Sie es auch über den Reiter "Meine Anträge" (wie bei Punkt 8 dieser Anleitung) und den Button "Mittelabruf(e) bearbeiten".

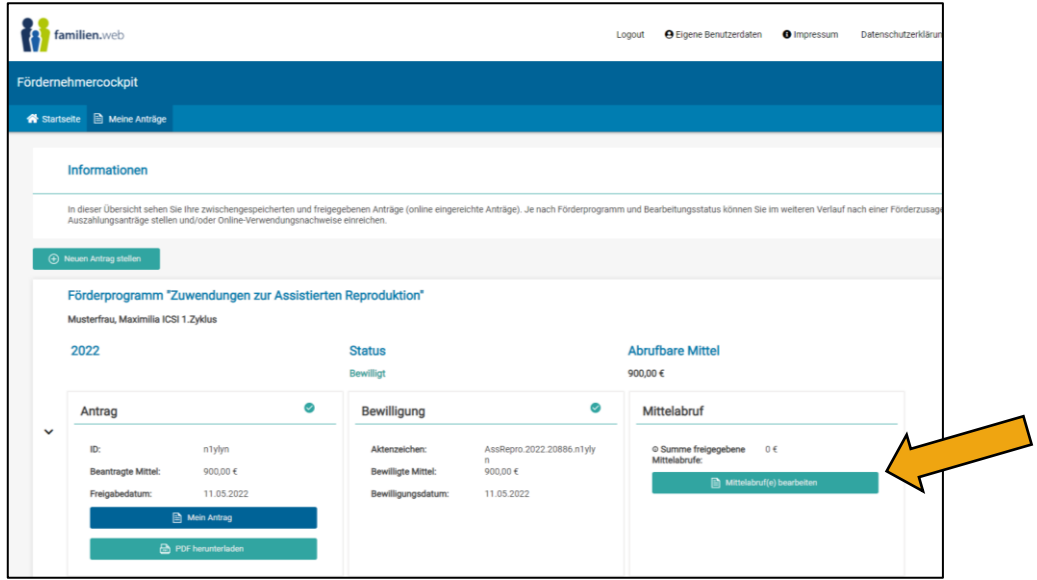

Klicken Sie dann in der Übersicht auf das PDF-Symbol bei Ihrem Antrag.

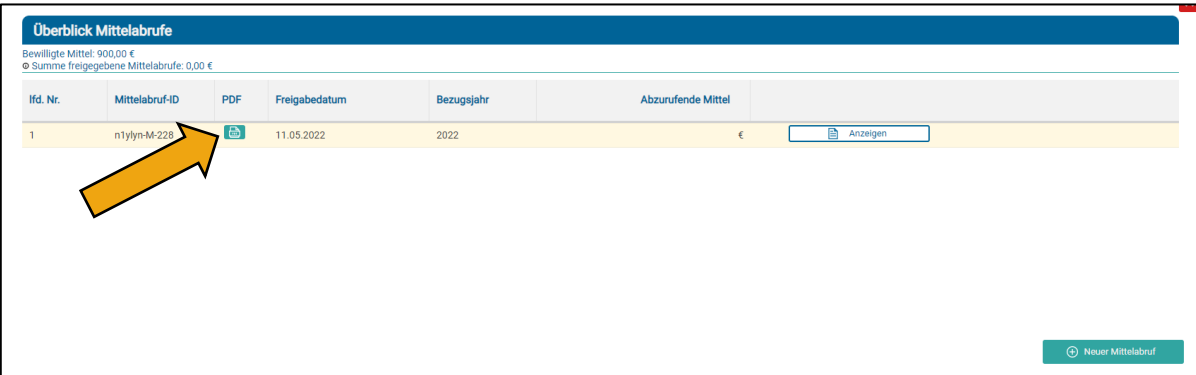

22. **Drucken Sie das PDF-Dokument aus, unterschreiben Sie es und senden Sie das unterschriebene Antragsformular per Post an die Adresse auf dem Antragsformular.**

Stand: 03.06.2022